# Mastering**BIOLOGY**

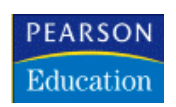

# Dear Student:

In this course you will be using MasteringBiology™, an online tutorial and homework program that accompanies your textbook.

## **What You Need:**

- $\checkmark$  A valid EIU e-mail address
- 3 **A student access code** Provided by your instructor
- 3 **The ZIP code for your school:** 61920

**△** A Course ID: \_\_\_\_\_\_\_\_\_\_\_\_\_\_\_\_\_\_\_\_\_\_\_\_(Provided by your instructor)

## **Register**

- Go to www.masteringbiology.com and click **New Students** under Register.
- To register using the Student Access Code inside the MasteringBiology Student Access Kit, select **Yes, I have an access code**. Click **Continue**.
- • **License Agreement and Privacy Policy:** Click **I Accept** to indicate that you have read and agree to the license agreement and privacy policy.
- Select the appropriate option under "Do you have a Pearson Education account?" and supply the requested information. Upon completion, the **Confirmation & Summary** page confirms your registration. This information will also be emailed to you for your records. You can either click **Log In Now** or return to www.masteringbiology.com later.

## **Log In**

- Go to www.masteringbiology.com.
- Enter your Login Name and Password and click **Log In**.

# **Enroll in Your Instructor's Course and/or Access the Self-Study Area**

Upon first login, you'll be prompted to do one or more of the following:

- Enter your instructor's MasteringBiology Course ID.
- Select your text and **Go to Study Area** for access to self-study material.
- Enter a Student ID. Your instructor *may* request that you enter a special Student ID for this course. If so, be sure to enter this information EXACTLY as instructed.

#### Click **Save** and **OK**.

Congratulations! You have completed registration and have enrolled in your instructor's MasteringBiology course. To access your course from now on, simply go to www.masteringbiology.com, enter your Login Name and Password, and click **Log In**. If your instructor has created assignments, you can access them by clicking on the **Assignments** button. Otherwise, click on **Study Area** to access self-study material.

#### **Support**

Access Customer Support at www.masteringbiology.com/support, where you will find:

- System Requirements
- Answers to Frequently Asked Questions
- Additional contact information for Customer Support, including Live Chat